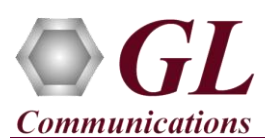

## **Normal Instructions – Follow these precisely**

Perform Software installation first, followed by Hardware installation, Hardware Licenses installation, and then Dongle Licenses installation.

- PC Requirements –Windows® XP, 7, or 8 (32 bit or 64 bit).
- CPU Requirements Core i3 to i7 or equivalent, 4 GB Memory, USB 2.0 Ports, 2 PC interface slots (1 PCIe slot for main board and immediate slot for daughter board).
- Install software from the installation CD received from GL Communications Inc.
- Execute **OctalXpressE1Analyzer.exe** (or **OctalXpressT1Analyzer.exe)** from the installation CD.
- Follow onscreen instructions, the device driver for the new hardware is automatically loaded but not installed.
- Execute **GLHWLicenseInstaller.exe** from the installation CD to install hardware licenses.
- (Optional Step) Execute **GLDongleLicenseInstaller.exe** to install Dongle Licenses (if necessary). Connect the USB dongle if included in your purchase.
- With the completion of software installation, shut down the PC completely. Unplug the power cord, remove the external casing of the PC
- NOW follow the steps below to insert the GL's Octal/Quad T1 E1 boards
	- o Insert the GL's Octal/Quad T1 E1 Main board in the PCIe slot.
	- o Connect the Daughter board (if purchased) to the Main board using the data cable provided with the board.
	- o Place the Daughter board in the immediate slot next to the Main board.
	- o Tighten the screws for both boards and verify that the boards are firmly installed.
- Power ON the system.
- The Octal/Quad T1E1 boards are recognized and the hardware device driver is installed at this point.

## **Quick Checkout**

• Connect a loopback RJ-48C T1 E1 Crossover Cable between Port 1 & Port 2.

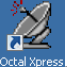

- Double-click on the OctalXpress T1 E1 Analyzer (*u nakelyzer*) icon on the Desktop to invoke, and the application should come up without any errors.
- If there is a Board initialization error pop-up, then you may have to right click on the icon and choose "**Run as Administrator**"
- Set to "Terminate" on Port 1 & Port 2. On Monitor Alarms window, reset all alarms. Observe that **all alarms have Green check mark**.
- Continue the above steps for additional ports.

## **Troubleshoot**

- If the software does not come up, then re-execute Octal software installation i.e. Execute **OctalXpressE1Analyzer.exe** (or **OctalXpressT1Analyzer.exe)** from the installation CD. Octal software installation should load software and update the drivers automatically.
- If the optional software is not activated, you may have not installed the Hardware licenses or Dongle licenses. You can do so as explained section above at any time after installing the software.
- If you continue to have issues, then follow the detailed instructions in the **Octal/Quad T1 E1 Installation Guide.**
- Call GL Communications Inc. @ 301 670 4784, if you continue to have problems.

## **GL Communications Inc.**

818 West Diamond Avenue - Third Floor Gaithersburg, MD 20878 (V) 301-670-4784 (F) 301-670-9187 Web Page: <http://www.gl.com/> E-Mail Address: [info@gl.com](mailto:info@gl.com)